## **Anleitung zur Einrichtung eines LIWEST E-Mail-Kontos Mac Mail OS 10.5 / 10.6 – Leopard / Snow Leopard**

Die folgende Anleitung zeigt Ihnen, wie Sie Mail Mac OS X für LIWEST konfigurieren, um damit Ihre Nachrichten zu verwalten.

İWEST

Ein Kabel Alle Medien

 $\blacksquare$ 

Starten Sie den Mac OS X Mail-Client. Folgendes Fenster sollte angezeigt werden:

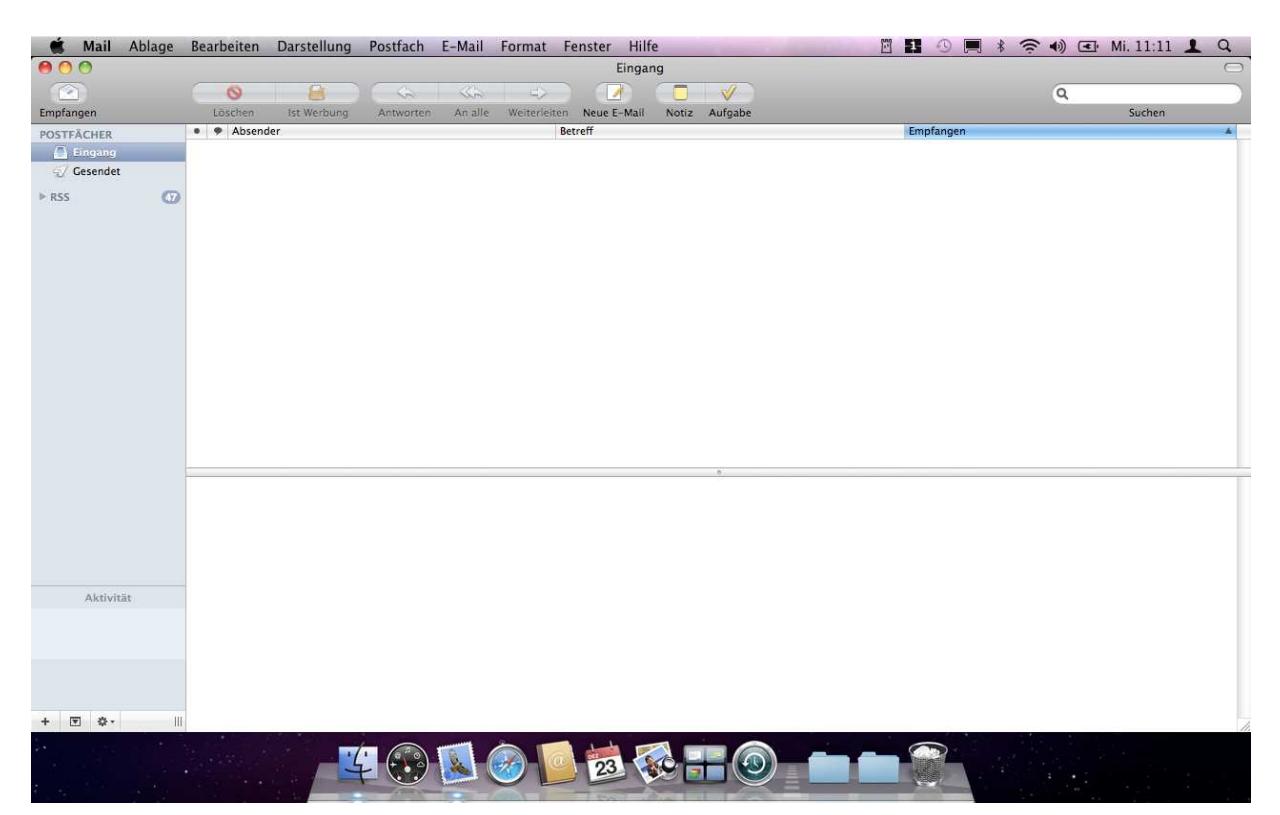

Öffnen Sie nun im Finder das Menü **Mail** und klicken Sie auf **Einstellungen**.

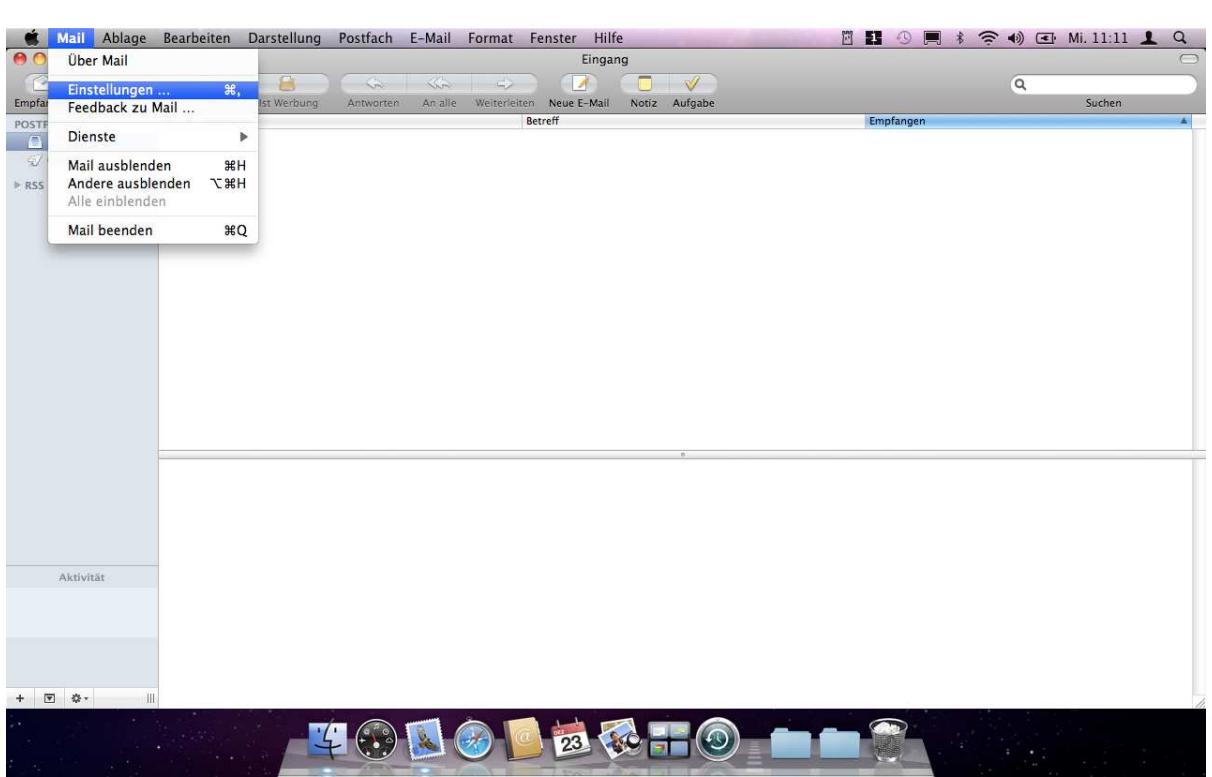

LIWEST **Ein Kabel Alle Medien** 

Es wird das Fenster **Accounts** angezeigt. Klicken Sie auf die Schaltfläche **+**.

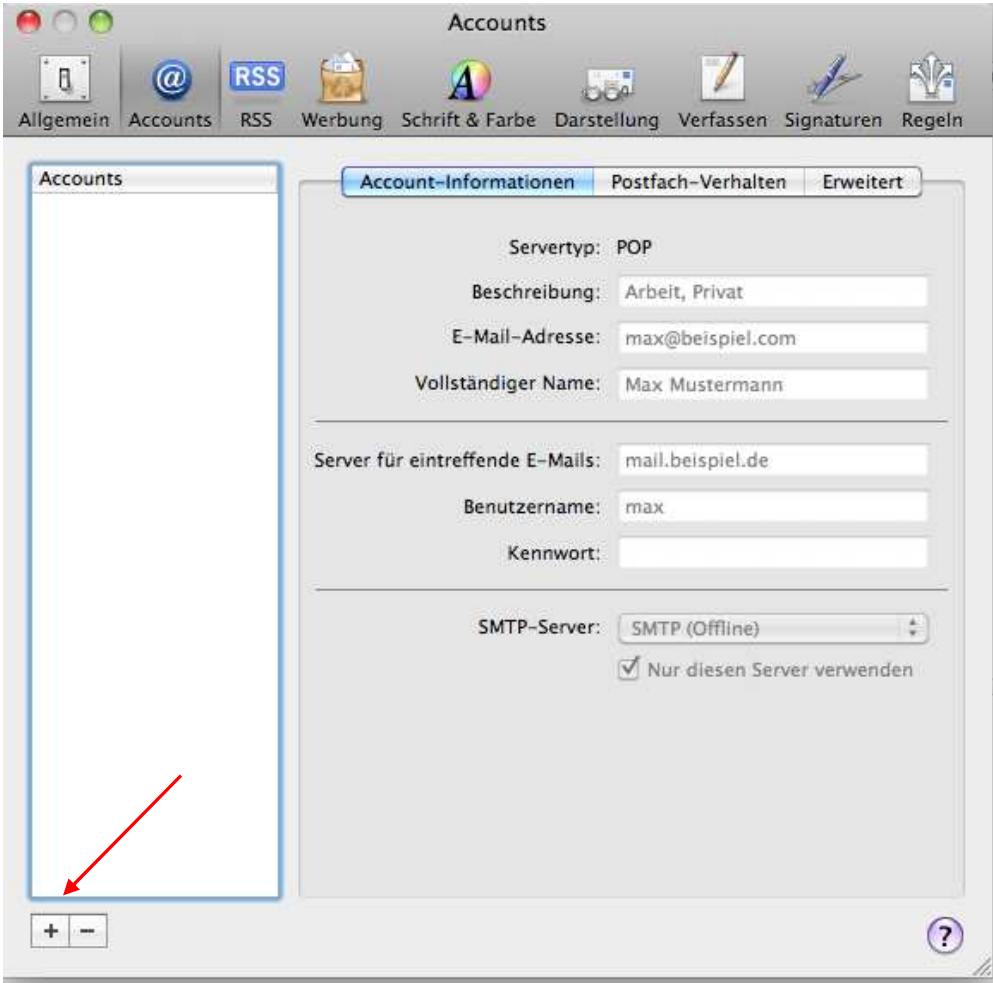

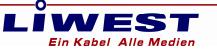

Unter "**Vollständiger Name"** tragen Sie den Absendernamen, der in ausgehenden Nachrichten erscheinen soll ein z.B.: Max Mustermann.

unter "E-Mail-Adresse" geben Sie Ihre vollständige Mail-Adresse z.B.: max.mustermann@liwest.at ein.

Als **Kennwort** geben Sie das Kennwort Ihrer Mailbox ein (dieses finden Sie auf dem Arbeitsauftrag der LIWEST).

Anschließend klicken Sie auf "fortfahren".

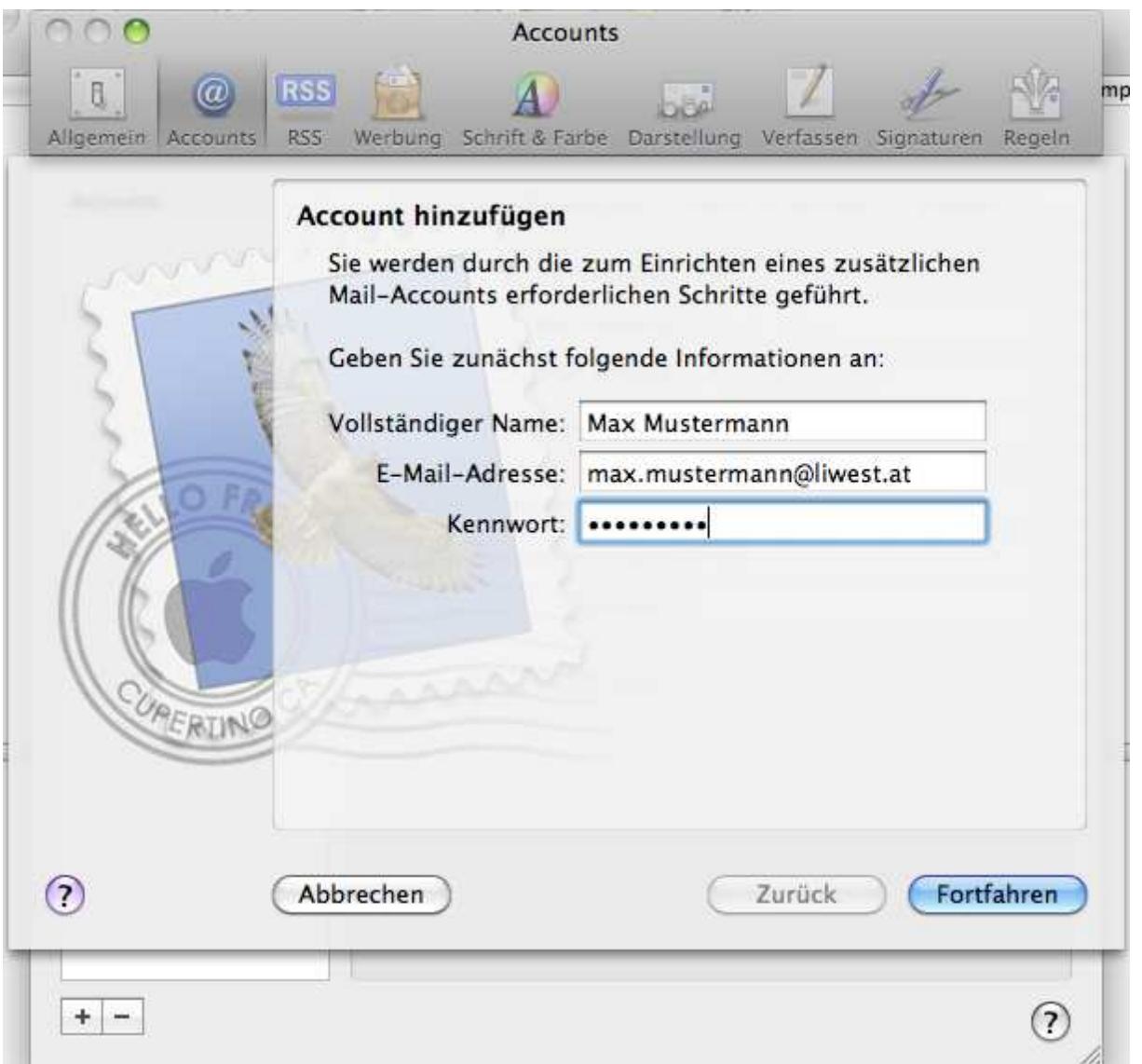

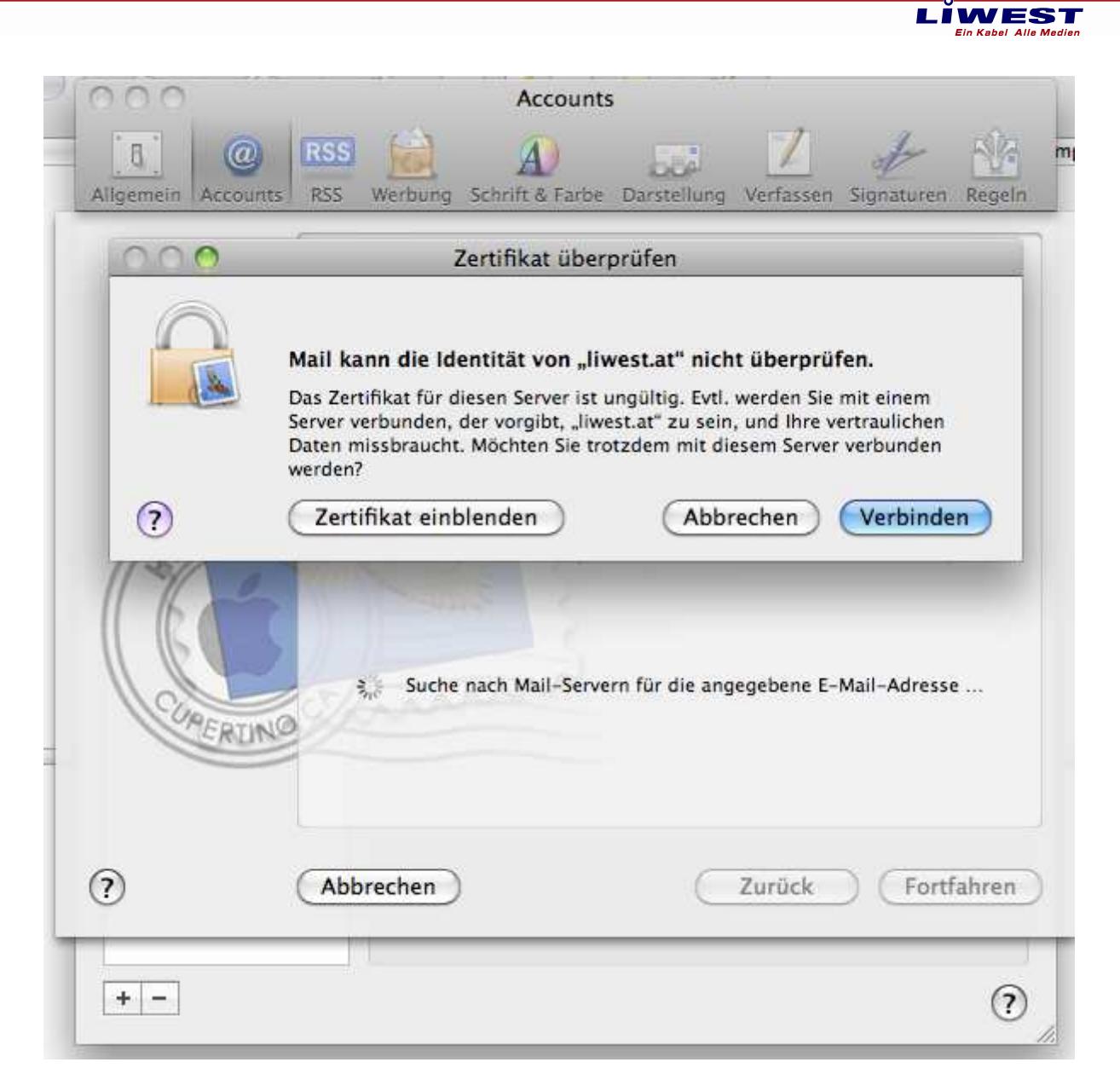

Mit "Verbinden" bestätigen.

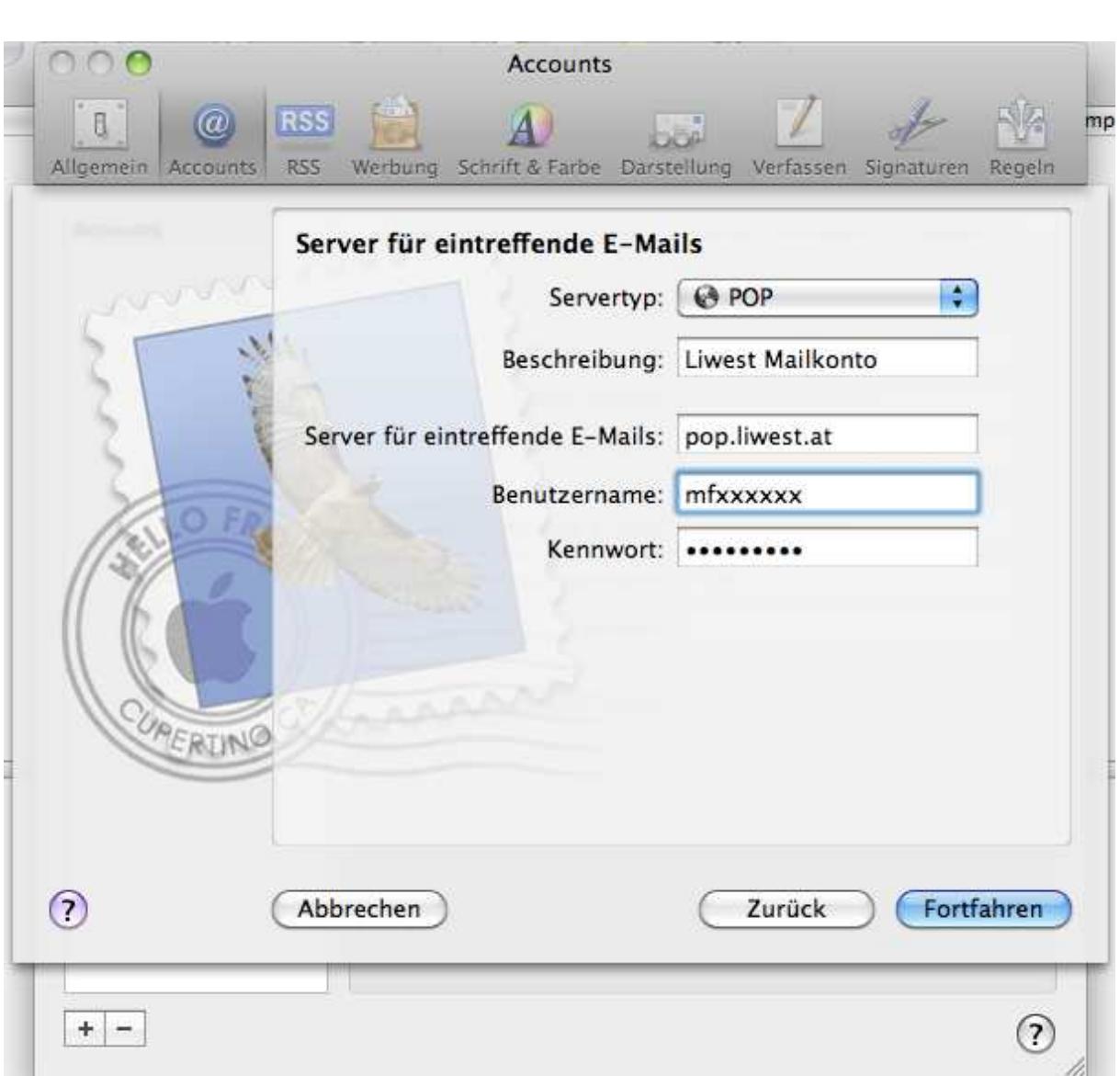

LĬWEST **Ein Kabel Alle Medien** 

Nun müssen Sie die Grundeinstellungen festlegen. Wählen Sie als Server-Typ "Pop". Unter "**Beschreibung"** geben Sie eine beliebige Beschreibung für Ihr Mailkonto ein z.B.: LIWEST Mailkonto.

Unter Server "für eintreffende Mails verwenden" geben Sie nun den Posteingangsserver an: **pop.liwest.at**, als **Benutzername** gehört die **mf……** Nummer eingetragen (diese finden Sie auf dem Arbeitsauftrag der LIWEST) Als Kennwort geben Sie das Kennwort Ihrer Mailbox ein (dieses finden Sie auf dem Arbeitsauftrag der LIWEST).

Klicken Sie anschließend auf "fortfahren"

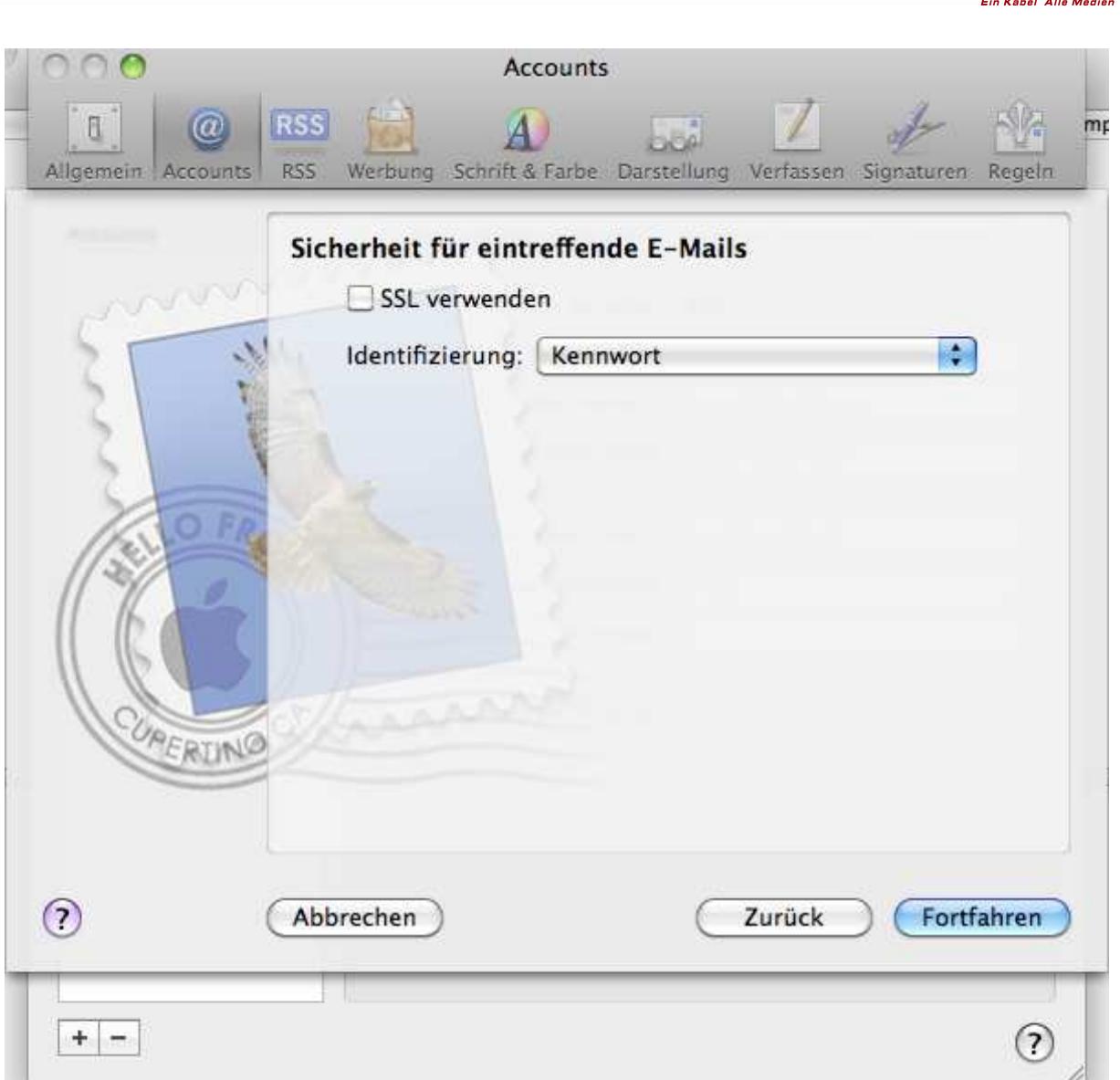

LIWEST

Die SSL Verschlüsselung darf **NICHT** aktiviert werden (kein Hackerl)

Bei **Identifizierung** wählen Sie **Kennwort**.

Klicken Sie anschließend auf "fortfahren"

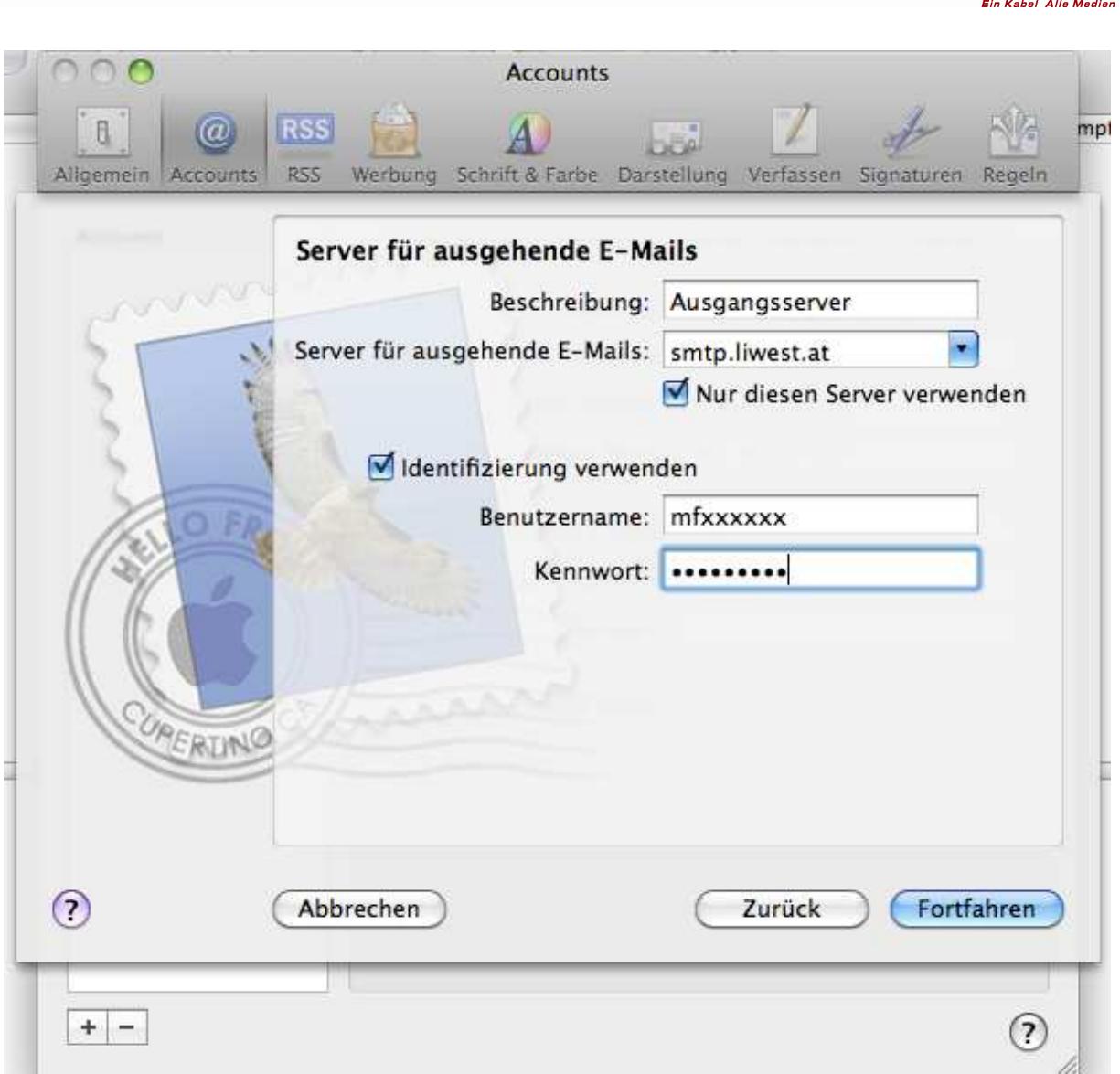

**I IWEST** 

Geben Sie nun die Einstellungen für den "Ausgangsserver" (SMTP Server) ein. "Server für ausgehende E-Mails": smtp.liwest.at. Bei "nur diesen Server verwenden" ein Hackerl setzten.

Bei "Identifizierung verwenden" ein Hackerl setzten.

Als "**Benutzername"** und "**Kennwort"** verwenden Sie wiederum die **mf…… - Nummer** und das dazugehörige **Kennwort**. (diese finden Sie auf dem Arbeitsauftrag der LIWEST)

Klicken Sie anschließend auf "fortfahren"

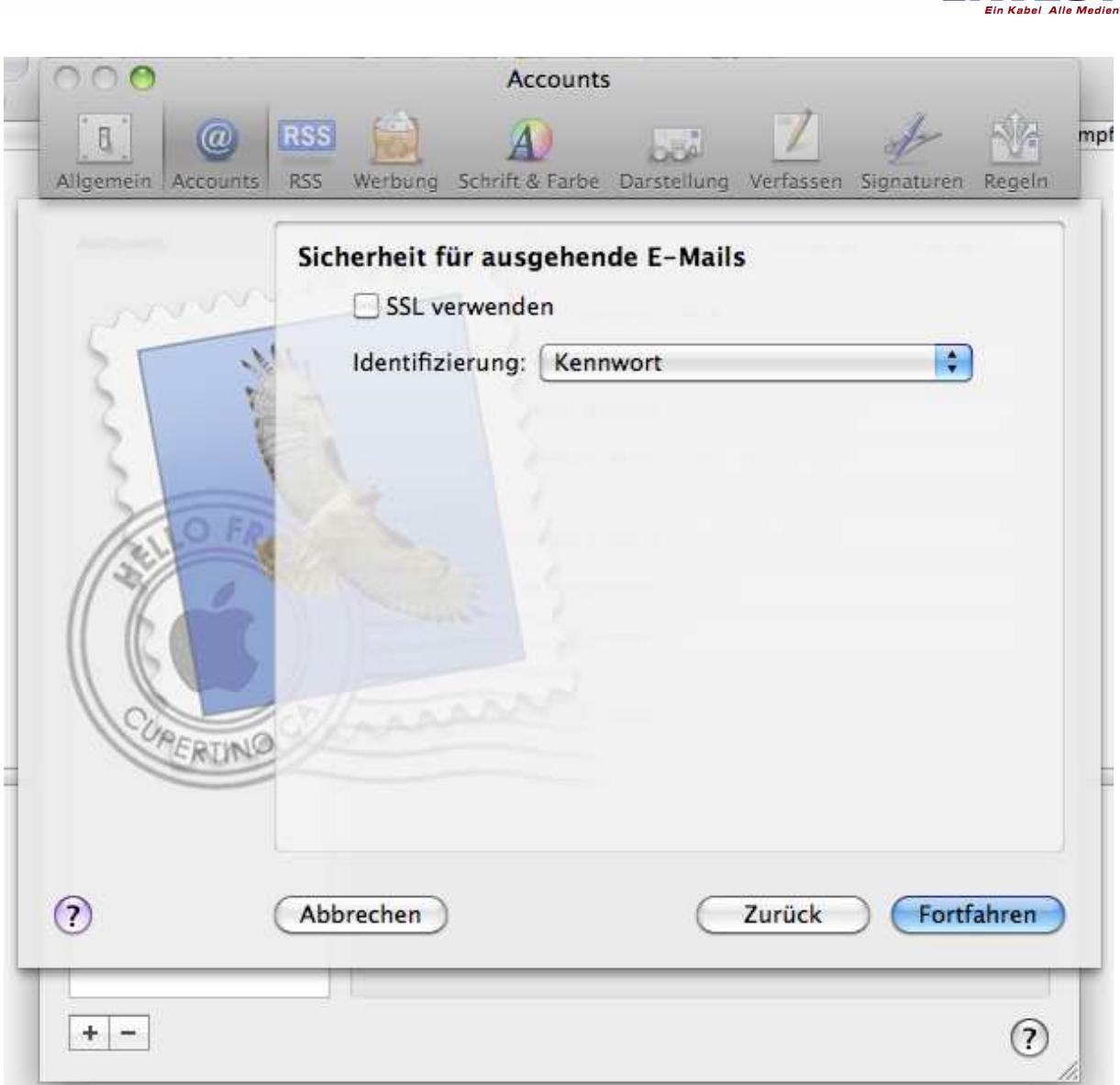

LIWEST

Nun befinden Sie sich wieder im vorherigen Fenster.

Dieses ebenfalls mit "fortfahren" bestätigen.

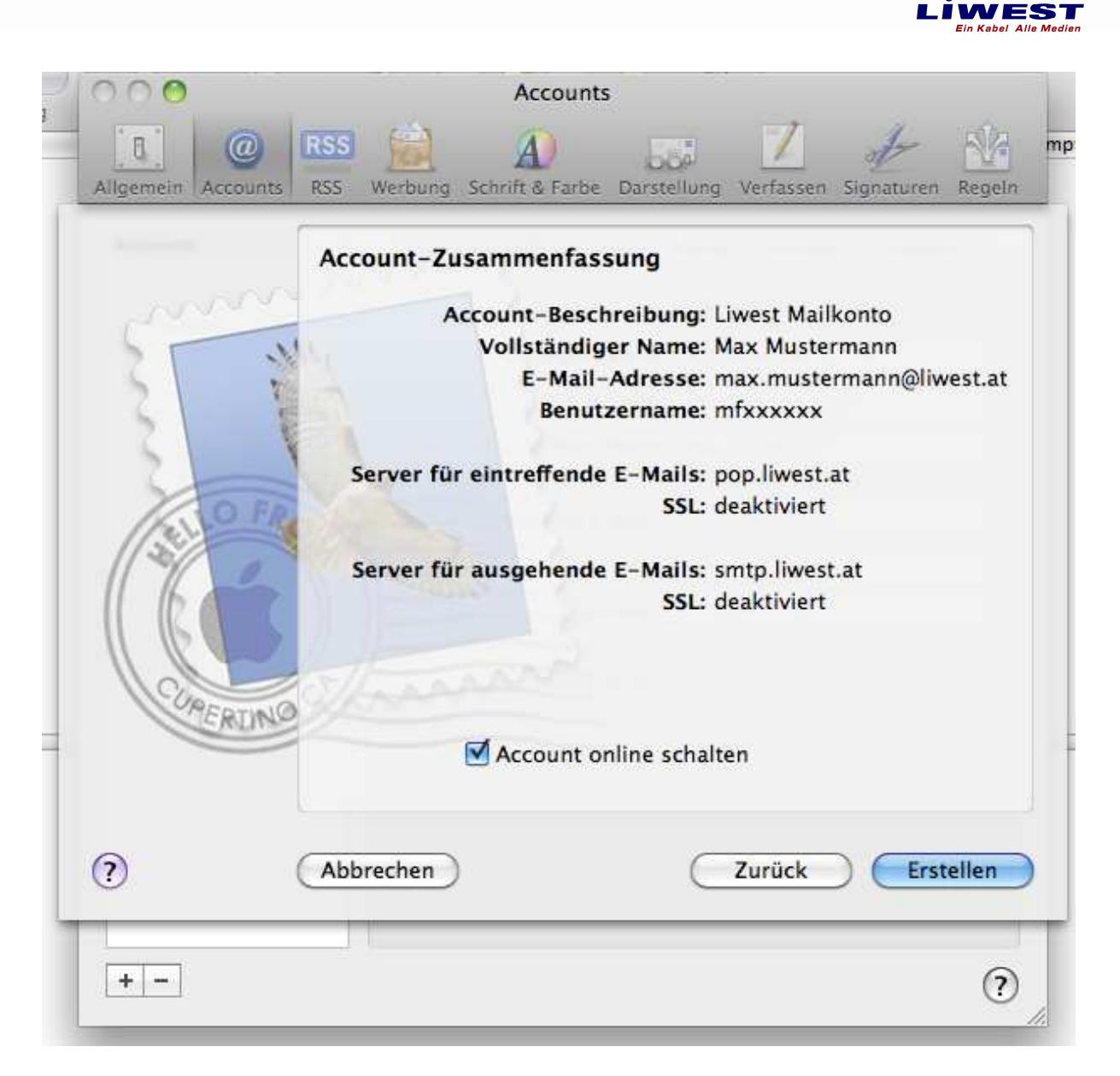

Hier sind nochmals alle con Ihnen vorgenommenen Einstellungen ersichtlich.

Wenn alle Daten richtig eingetragen wurden, kann die Einrichtung des E-Mail Accounts mittels des "Erstellen" Buttons abgeschlossen werden.

Nun ist die Einrichtung Ihres E-Mail Kontos abgeschlossen.

Besuchen Sie auch unsere Homepage http://www.liwest.at um weitere Informationen der Firma LIWEST zu erhalten.